## **RENCANA PELAKSANAAN PEMBELAJARAN (RPP)**

Sekolah : SMPN 10 Kendari<br>Mata Pelaiaran : Informatika Mata Pelajaran Kelas/Semester : VII / Genap Materi Pokok : Bekerja Dengan Data Alokasi Waktu : 100 Menit

## **A. Tujuan Pembelajaran**

Setelah mengikuti proses pembelajaran, peserta didik diharapkan dapat:

- 1. Peserta didik dapat menambahkan data ke dalam lembvar kerja
- 2. Peserta didik dapat mengatur format dfata dengan tipe data yang sesuai
- 3. Peserta didik dapat mengatur tanda desimal dan ribuan
- 4. Peserta didik dapat menggunakan rumus penjumlahan
- 5. Peserta didik dapat menyimpan buku kerja

#### **B. Langkah-Langkah Pembelajaran**

#### **Kegiatan Pendahuluan (15 Menit)**

Melakukan pembukaan dengan salam pembuka dan berdoa untuk memulai pembelajaran, memeriksa kehadiran peserta didik sebagai sikap disiplin

Mengaitkan materi/tema/kegiatan pembelajaran yang akan dilakukan dengan pengalaman peserta didik dengan materi/tema/kegiatan sebelumnya serta mengajukan pertanyaan untuk mengingat dan menghubungkan dengan materi selanjutnya.

Menyamaikan tujuan pembelajaran yang akan dipelajari.

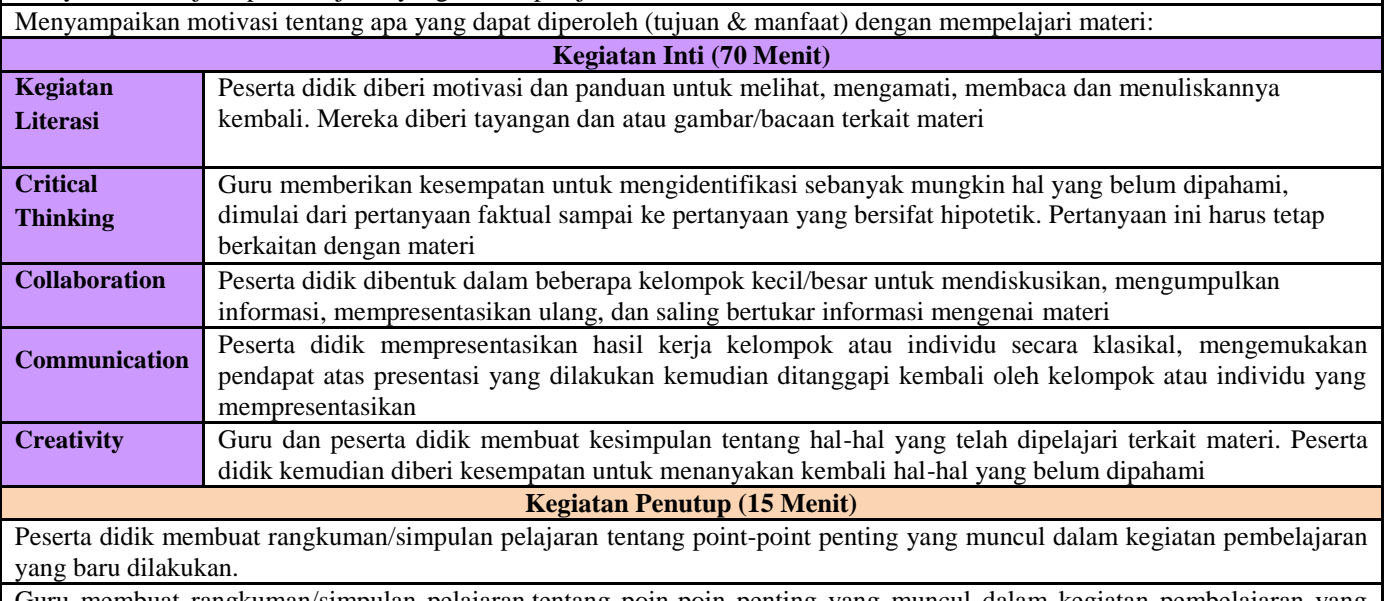

Guru membuat rangkuman/simpulan pelajaran.tentang poin-poin penting yang muncul dalam kegiatan pembelajaran yang baru dilakukan.

## **C. Penilaian Hasil Pembelajaran**

Penilaian Pengetahuan berupa Tes Tulis dan Penilaian Keterampilan berupa unjuk kerja dan Penilaian Sikap yang dilakukan secara bertahap selama proses pembelajaran.

Kendari , Januari 2022

Kepala Sekolah Guru Mata Pelajaran, Kepala Sekolah Guru Mata Pelajaran,

**Wa Ode Nurhafiah, S.Pd. Sahidin, S.Pd.**

Mengetahui,

NIP.19760612 200212 2 010 NIP.198603182014071001

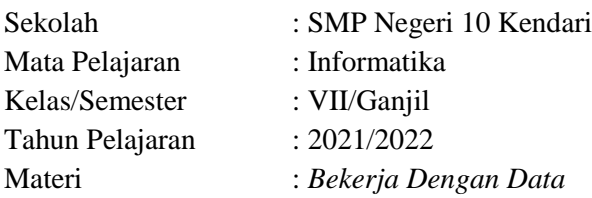

## **A. Kompetensi Dasar Dan Indikator Pencapaian Kompetensi**

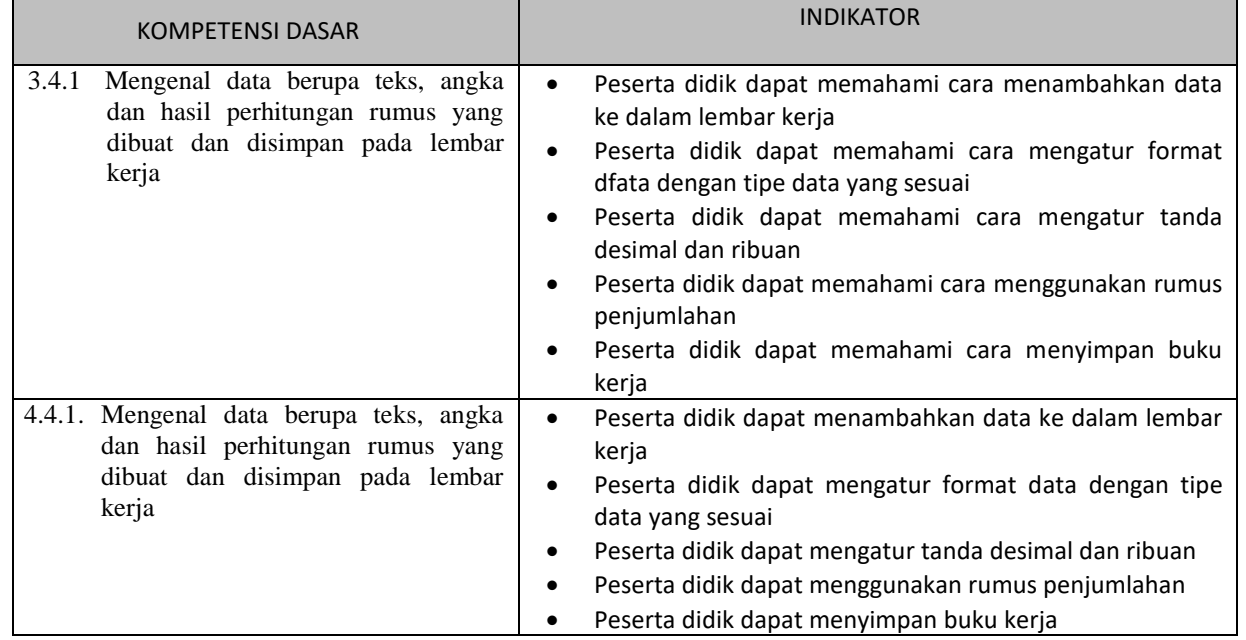

# **B. Pendahuluan**

Bahan ajar pada kegiatan ini terfokus pada pemahaman aplikasi MS Excel untuk mengolah data sederhana. Selain itu juga mengenalkan kepada peserta didik penerapan aplikasi excel tersebut untuk menyelesaikan perhitungan data.

# **C. Urain Materi**

Bahan ajar ini meliputi beberapa hal antara lain :

# **1. Menambahkan data ke dalam lembar kerja**

- Pilih/aktifkan sel mana **data** akan di masukkan.
- **Ketik/tulis data** yang akan diinputkan ke dalam sel tersebut.<br>**Tekan Enter untuk melakukan konfirmasi input data**
- Tekan Enter **untuk** melakukan konfirmasi input **data**.

## **2. Mengatur format data dengan tipe data yang sesuai dan tanda decimal**

Lakukan seleksi seluruh cell yang ingin kamu jadikan rupiah lalu klik kanan dan pilih **Format Cells**

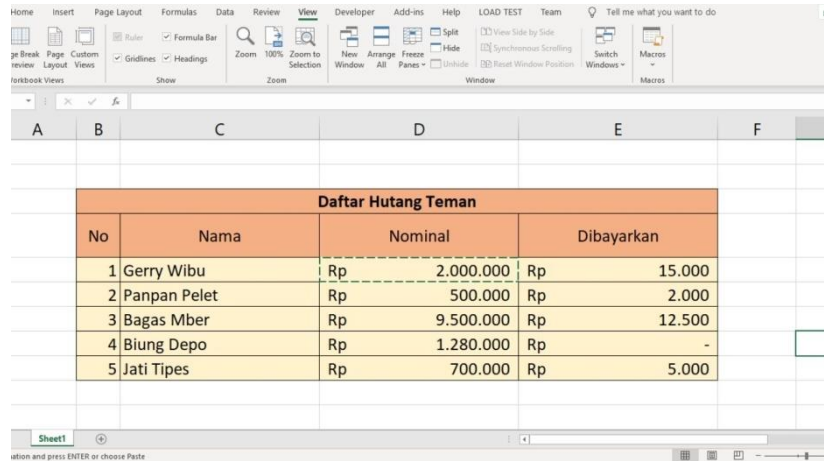

- **Pilih kategori <b>Accounting**<br>**Example:** Lalu pilih simbol **Rp** seper
- Lalu pilih simbol **Rp** seperti contoh berikut ini

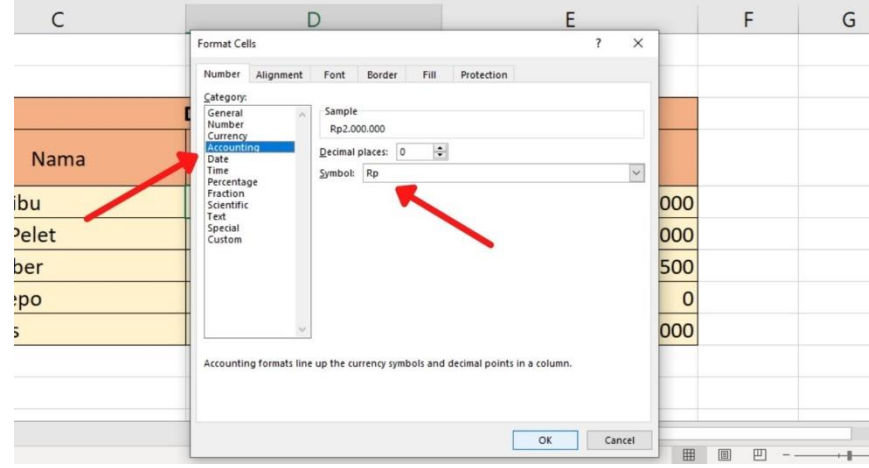

Klik **OK**

## **3. Menerapkan Rumus Penjumlahan**

Anda dapat menggunakan [rumus sederhana](https://support.microsoft.com/id-id/office/menggunakan-excel-sebagai-kalkulator-anda-a1abc057-ed11-443a-a635-68216555ad0a) untuk menjumlahkan angka dalam rentang (sekelompok sel), tetapi fungsi [SUM](https://support.microsoft.com/id-id/office/sum-fungsi-sum-043e1c7d-7726-4e80-8f32-07b23e057f89) lebih mudah digunakan ketika Anda bekerja dengan lebih dari beberapa angka. Misalnya =SUM(A2:A6) kemungkinan kecil memiliki kesalahan pengetikan daripada  $= A2 + A3 + A4 + A5 + A6.$ 

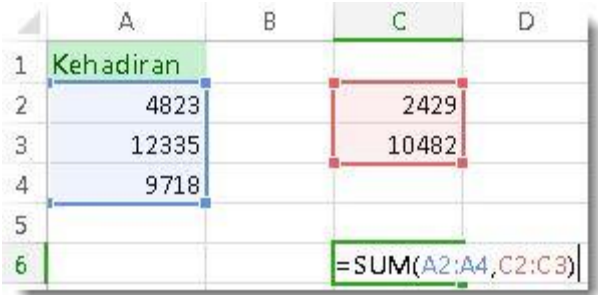

Berikut adalah rumus yang menggunakan dua rentang**sel: =SUM(A2:A4,C2:C3)** menjumlahkan angka dalam rentang A2:A4 dan C2:C3. Anda menekan Enter untuk mendapatkan total 39787.

Untuk membuat rumus:

- 1. Ketik **=SUM** dalam sel, diikuti dengan tanda kurung buka **(**.
- 2. Untuk memasukkan rentang rumus pertama, yang disebut argumen *(bagian* data yang perlu dijalankan rumus), ketik **A2:A4** (atau pilih sel A2 dan seret melalui sel A6).

## 4. **Menyimpan** Buku kerja

## Klik **File** > **Simpan Sebagai**.

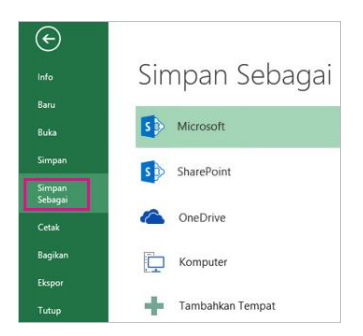

5. Di bawah **Simpan Sebagai**, pilih tempat di mana Anda ingin menyimpan buku kerja. Misalnya, untuk menyimpan ke desktop atau dalam folder di komputer, klik **Komputer**.

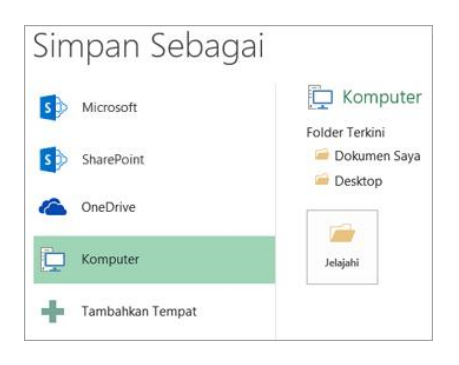

**Tips:** Jika Anda ingin menyimpan ke lokasi OneDrive, klik **OneDrive**, lalu daftar (atau masuk). Untuk menambahkan tempat Anda di awan, seperti lokasi Microsoft 365SharePoint atau **OneDrive**, klik **Tambahkan tempat**.

6. Klik **Telusuri** untuk mencari lokasi yang Anda inginkan dalam folder **Dokumen** Anda.

Untuk memilih lokasi lain di komputer Anda, klik **Desktop**, lalu pilih tempat sesuai dengan yang Anda inginkan untuk menyimpan buku kerja.

7. Dalam kotak **Nama file**, masukkan nama untuk buku kerja baru Anda. Masukkan nama yang berbeda jika Anda sedang membuat salinan dari buku kerja yang sudah ada.

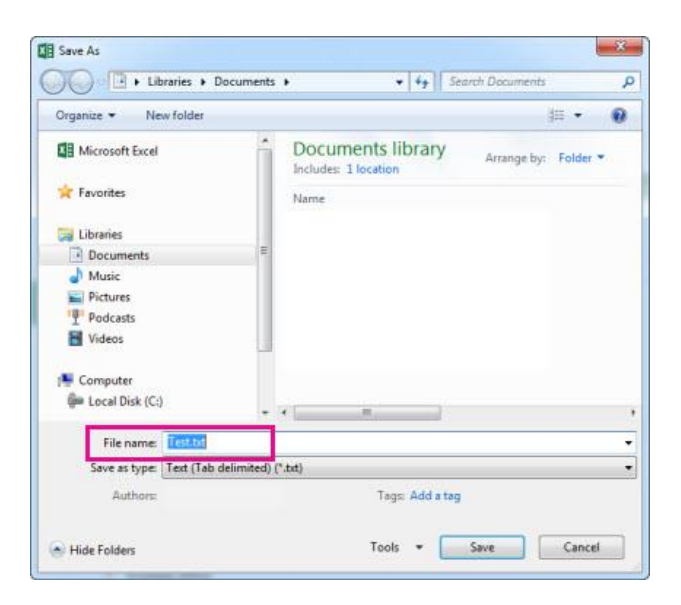

- 8. Untuk menyimpan buku kerja dalam format file lain (seperti .xls atau .txt), dalam daftar **Simpan sebagai tipe** (di bawah kotak **Nama file**), pilih format yang Anda inginkan.
- 9. Klik **Simpan**.

# **D. Media Pembelajaran**

- **1. Media**
	- Worksheet Excell
- **2. Alat/Bahan**
	- Laptop & proyektor

## **E. Sumber Belajar**

**a.** Buku siswa **:** Buku Paket Erlangga. (2020). *Buku Informatika*

## **F. Penilaian**

## **1. PENILAIAN PENGETAHUAN**

a. Teknik Penilaian : Tes Tertulis

- b. Bentuk Instrumen : Pilihan ganda
- c. Instrumen Penilaian : Terlampir

Kisi-kisi soal

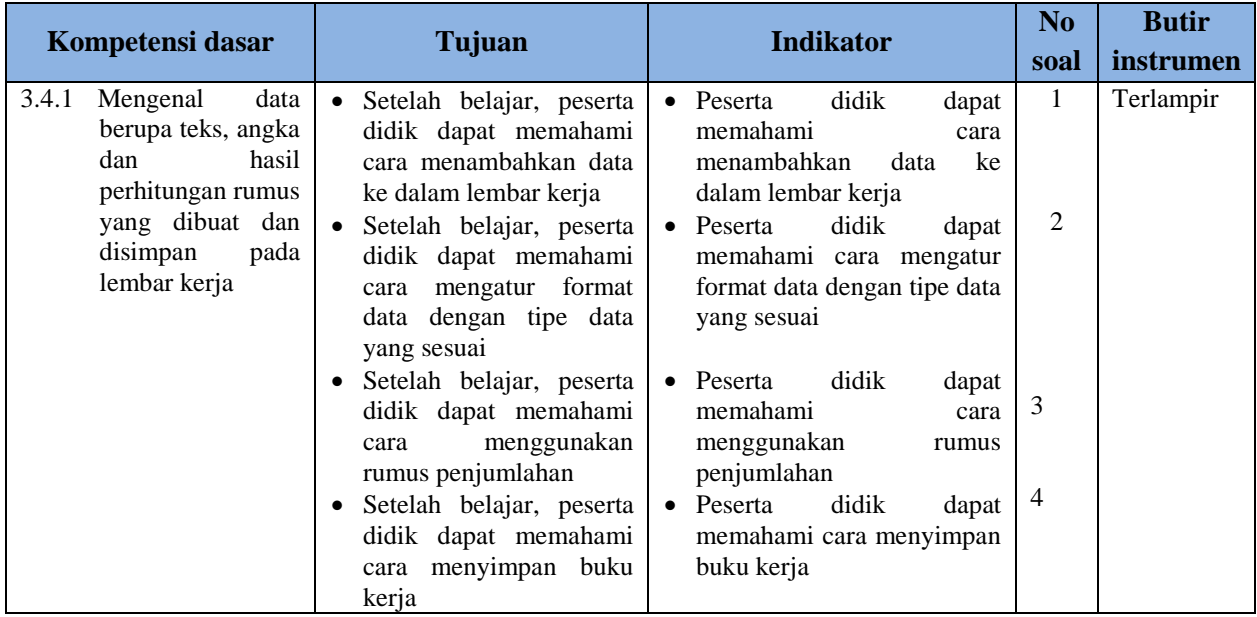

1. Berikut adalah prosedur acak menginpit data ke dalam lembar kerja:

- 1. Tekan Enter **untuk** melakukan konfirmasi input **data**.
- 2. Pilih/aktifkan sel mana **data** akan di masukkan.
- 3. Ketik/tulis **data** yang akan diinputkan ke dalam sel tersebut.

Prosedur yang tepat untuk menginput data ke dalam lembar kerja adalah ditunjukan oleh nomor:

- a.  $1 2 3$
- b.  $1 3 2$
- c.  $2 1 3$
- d.  $2 3 1$

2. Mengatur tanda rupiah untuk data yang berupa uang dilakukan di kotak dialog

- a. Options
- b. Format cells
- c. Print
- d. Page setup
- 3. Fungsi yang digunakan untuk menghitung nilai jumlah adalah …
	- a. Sum
	- b. Max
	- c. Min
	- d. Average
- 4. Mengatur tanda decimal dan ribuan yang digunakan di lakukan di kotak dialog
	- a. Options
	- b. Format cells
	- c. Print
	- d. Page setup
	- 1. Rubrik Penilaian dan Pedoman Penskoran

## **PENILAIAN PENGETAHUAN**:

TES TULIS

Pedoman penskoran no 1-4

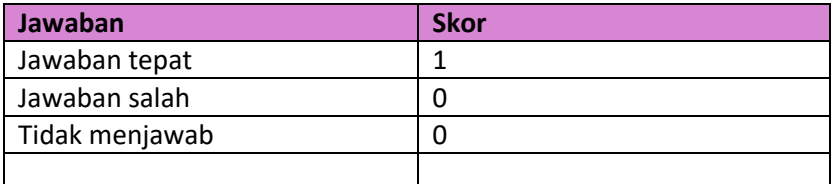

## **PENILAIAN KETERAMPILAN**:

a. Rubrik Penilaian Tes Praktek Lisan Berbicara

Penilaian keterampilan dilaksakan dalam proses pembelajaran. Indikator nya adalah siswa mampu menyebutkan ungkapan sapaan sesua konteksya, dan siswa mampu menjawab sapaan.

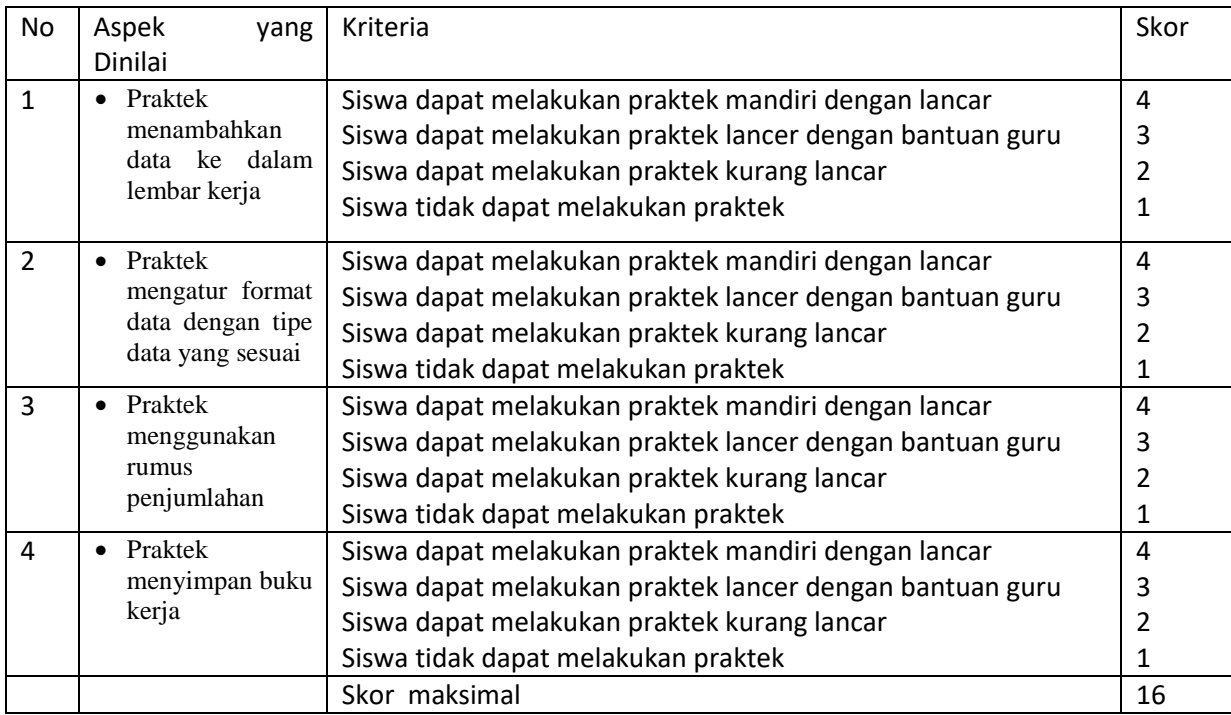

Skor perolehan = 
$$
\frac{Skore\ perolehan}{16} \times 100
$$

# **PENILAIAN SIKAP**:

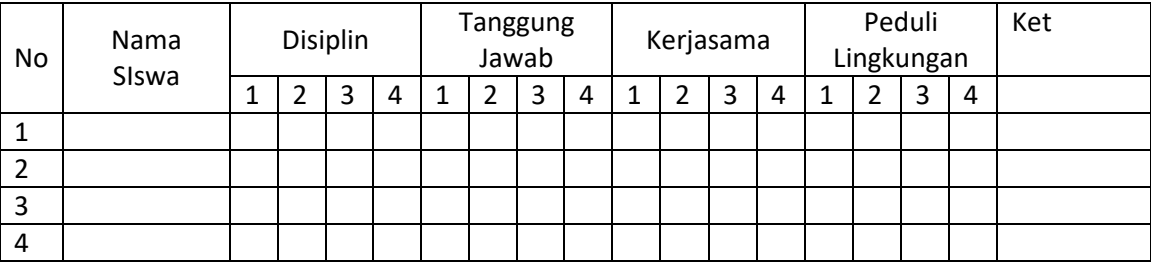

Kolom aspek Perilaku diisi dengan angka yang sesuai dengan kriteria brikut:

4 = sangat baik

 $3 = \text{baik}$  $2 = cukup$ 

1 = kurang

Skor perolehan = 
$$
\frac{Skore\,perolehan}{16} \times 100
$$